# **SERVICIO DE EMPLEADO**

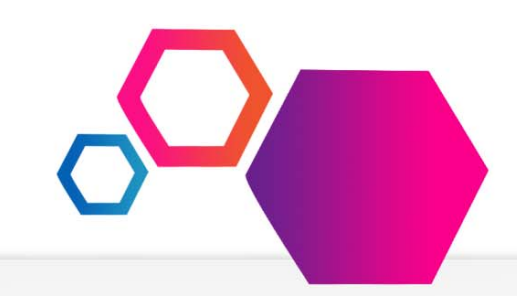

El Servicio De Empleado (The Employee Self‐Service ‐ ESS) provee acceso directo <sup>a</sup> información de datos de nóminas de saldos. Usuarios pueden revisar, imprimir y guardar los talones de pago y/o los formularios anuales de impuestos W2 más recientes desde la comodidad de su casa <sup>o</sup> trabajo. Información de los talones de pago se facilitan con respecto al año corriente y <sup>a</sup> los 2 años anteriores. Al igual, información del formulario W2 se facilita con respecto <sup>a</sup> los 5 años anteriores. Para los distritos que utilizan el sistema de Rastreo de Saldos de Tiempo Compensatorio (Employee Leave Tracking System – ELTS) pueden también revisar los totales y actividades de saldos en detalle <sup>o</sup> resumen en tiempo real en este sitio web. Para los distritos que usan el condado para enviar información 1095‐C y crear el formulario 1095‐C también está disponible.

El Servicio De Empleado es una página protegida que requiere autenticación durante el proceso de la registración inicial, al igual que un nombre de usuario y contraseña cada vez que acceda al sitio. El enlace ¿Olvido su nombre de usuario/contraseña? [Forgot your login/password?] se agregó <sup>a</sup> este sitio como mejoría para que el usuario tenga la opción de reiniciar la contraseña. Este proceso verifica el nombre del usuario y requiere respuestas de preguntas de seguridad, y después permite al usuario cambiar la contraseña y/o una sugerencia de contraseña (Opcional). Una vez cambiada, el usuario puede entrar al sitio con la nueva contraseña. Las preguntas de seguridad deben ser elaboradas en el proceso de registración <sup>o</sup> en la página de Preferencias [Preferences] antes de utilizar esta opción.

# **Registración**

California<br>Seducational Computer Consortium oint Powers Authority

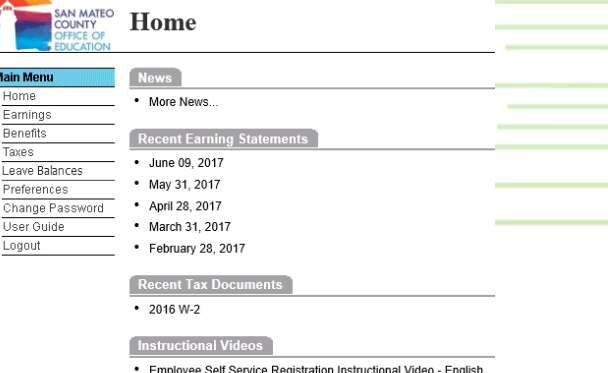

· Employee Self Service Registration Instructional Video - Spanish

**Enlace interno: https://essreg.smcoe.org Enlace externo: https://ess.smcoe.org**

Cada talón de pago esta ordenado por fecha de emisión; el formulario de impuestos W2 esta ordenado por año. Oprima en uno de los documentos para abrir el talón de pago <sup>o</sup> el formulario W2.

*Para asistencia con su cuenta <sup>o</sup> registración, favor de contactar: <Name> al <Phone Number>.*

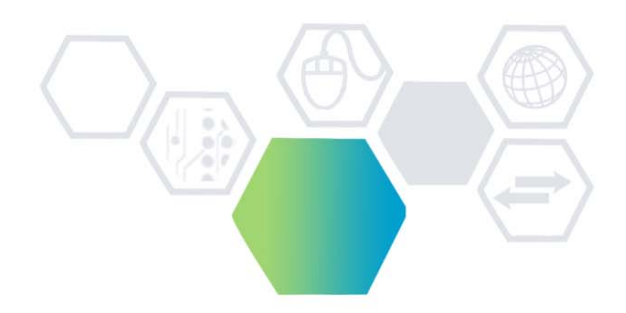

### **ACCEDIENDO SERVICIO DE EMPLEADO**

Para entrar al sitio de Servicio Al Empleado ingrese la siguiente dirección en el navegador de internet:

**Internal: https://essreg.smcoe.org External: https://ess.smcoe.org**

# http://essreq.smcoe.org/login.aspx

# **PROCESO DE REGISTRACIÓN**

Todos los usuarios deben completar el proceso de registración. Comience con seleccionar el distrito que le corresponde en el menú desplegable Distrito [District] y oprima en el botón de Registrar [Register].

Rellene la forma de registración con su información básica (Nombre, apellido, número de seguro social <sup>e</sup> ingreso neto) y oprima continuar [continue].

*Nota: Todos los campos de datos tienen que pasar un proceso de autenticación para continuar. "Net Pay" que son los ingresos netos, es la pregunta de seguridad óptima para la prevención contra el robo de identidad.*

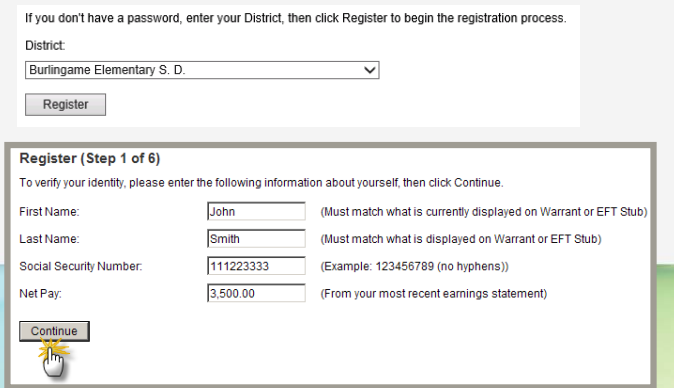

Continúe con el proceso de registración ingresando su correo electrónico como su firma en los Términos de Uso [Terms of Use].

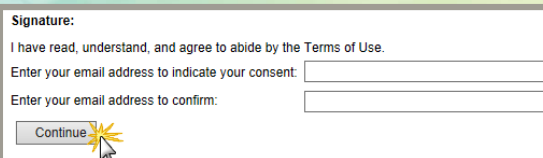

Una vez que haya ingresado su correo electrónico, un correo de confirmación será mandado a la bandeja de entrada de su correo. Este correo contiene un enlace que debe ser accedido para activar la cuenta. Al oprimir el enlace de activación, este lo llevara al sitio de registración [Register] donde creara su nombre de usuario, contraseña, sugerencia de contraseña y un conjunto de preguntas de seguridad.

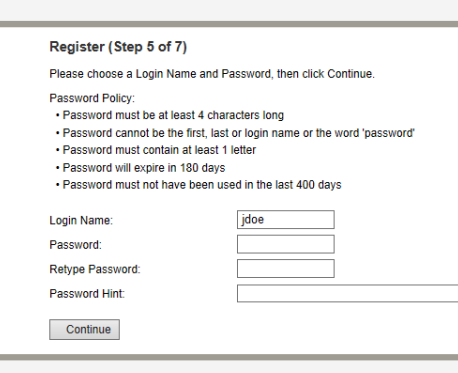

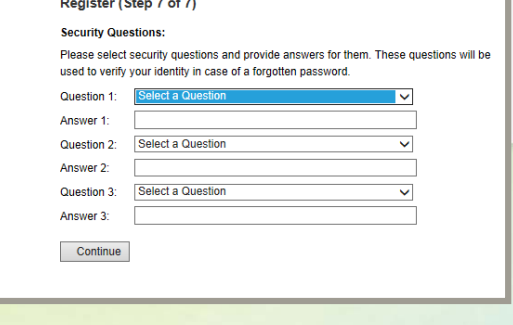

#### Register (Finalizing)

Thank you. You have reached the end of the registration process.

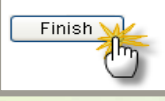

Thu 6/6/2017 8:03 AM SMCOE Employee Self Service <DoNotReply@smcoe.org> **Account Activation Instructions** 

To John Doe

SE

This is an automated message acknowledging your successful registration into the Employee Self Service Site. This is the only notification you will receive. You have not been added to any email lists.

We will not be able to respond to any emails sent in reply to this email as the message was automatically generated. For assistance with your account or registration, contact your Payroll administrator

To finalize the registration process, click on the link below. If you are unable to click on the link, copy & paste it into your browser's address box. This will activate your Employee Self Service Site account and will open a web browser window for you to begin the login process.

https://essreg.smcoe.org/activate.aspx?UserID=74964&MAC=Z6tnHX5rjvG%2b5jbZrGfsXoA3YBo%3d&h=5leGDs558QamxPPZ7Z%2f5DP213Kk%3d

# **PROCESO DE INICIO DE SESION**

Una vez registrado, puede acceder el sitio usando la misma dirección del sitio, seleccionando el distrito que le corresponde, ingresando el nombre de usuario y contraseña y al presionar el botón de Iniciar Sesión [Login].

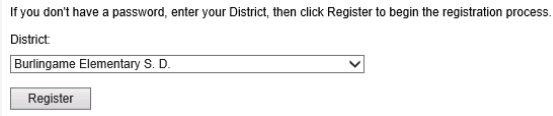

La página principal muestra el menú de opciones para seleccionar. **Nota:** Beneficios [Benefits] es una opción futura.

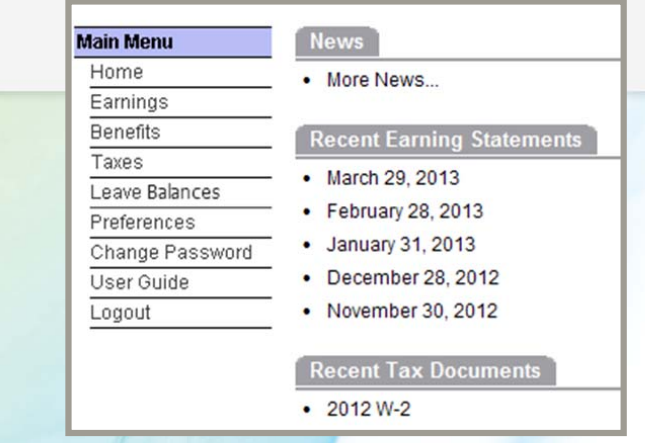